# **ET1TABLET ENTERPRISEOSNOVNE UPUTE**

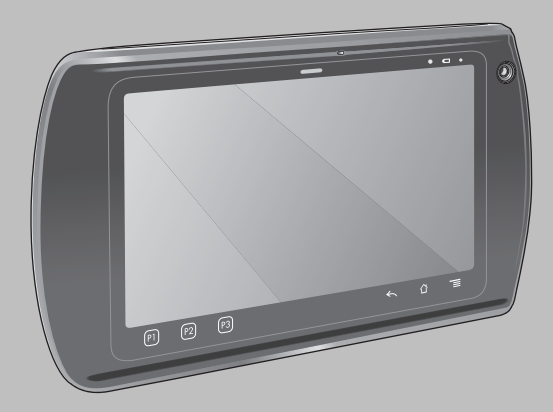

Zebra pridržava pravo izmjena proizvoda u svrhu poboljšanja pouzdanosti, funkcija ili dizajna. Zebra ne preuzima odgovornost za proizvod koja proizlazi ili je u vezi s aplikacijom ili korištenjem bilo kojeg ovdje opisanog proizvoda, strujnog kruga ili aplikacije. Ne daje se licenca, izričita ili podrazumijevana, po načelu estopela ili na drugi način pod pravom za patent ili patentom, koja pokriva ili ima veze s bilo kojom kombinacijom, sustavom, aparatom, uređajem, materijalom, metodom ili procesom koje koriste Zebra proizvodi. Podrazumijevana licenca postoji samo za opremu, strujne krugove ili podsustave sadržane u proizvodima tvrtke Zebra.

## **Jamstvo**

[Cijelu izjavu o jamstvu za hardverske proizvode tvrtke Zebra potražite na web-stranici: http://www.zebra.com/warranty.](http://www.zebra.com/warranty)

# **Korisnički priručnici**

Dodatne informacije o tabletu ET1 Enterprise potražite u *Korisničkom priručniku za tablet ET1* i *Vodiču za integraciju tableta Enterprise ET1*. Najnoviju verziju ovog priručnika i svih vodiča za ET1 potražite na: http://www.zebra.com/support.

## **Servisne informacije**

Ako imate problema s korištenjem opreme, obratite se službi za tehničku ili sistemsku podršku. Ako postoji problem s opremom, oni će se obratiti centru za globalnu podršku tvrtke Zebra na adresi: http://www.zebra.com/support.

## **Podrška za softver**

Zebra kupcima želi osigurati najnovije izdanje softvera dostupno u vrijeme kupnje uređaja. Kako biste provjerili je li vaš uređaj tvrtke Zebra isporučen s najnovijim izdanjem odgovarajućeg softvera, posjetite stranicu: www.zebra.com/support. Najnoviju verziju softvera možete pronaći tako da odaberete *Software Downloads (Preuzimanja softvera)* > *Product Line/Product (Linija proizvoda/Proizvod) > Go (Idi)*. Ako vaš uređaj nema najnovije izdanje softvera dostupno od datuma kupnje, pošaljite poruku e-pošte tvrtki Zebra na: entitlementservices@zebra.com. Neophodno je da uz zahtjev priložite sljedeć<sup>e</sup> osnovne informacije o uređaju:

- Broj modela
- •Serijski broj
- •Dokaz kupnje
- •Naslov izdanja softvera koji želite preuzeti

Ako tvrtka Zebra utvrdi da vaš uređaj može dobiti najnoviju verziju softvera, dobit ćete poruku e-pošte s vezom na web-stranicu tvrtke Zebra gdje ćete preuzeti odgovarajući softver.

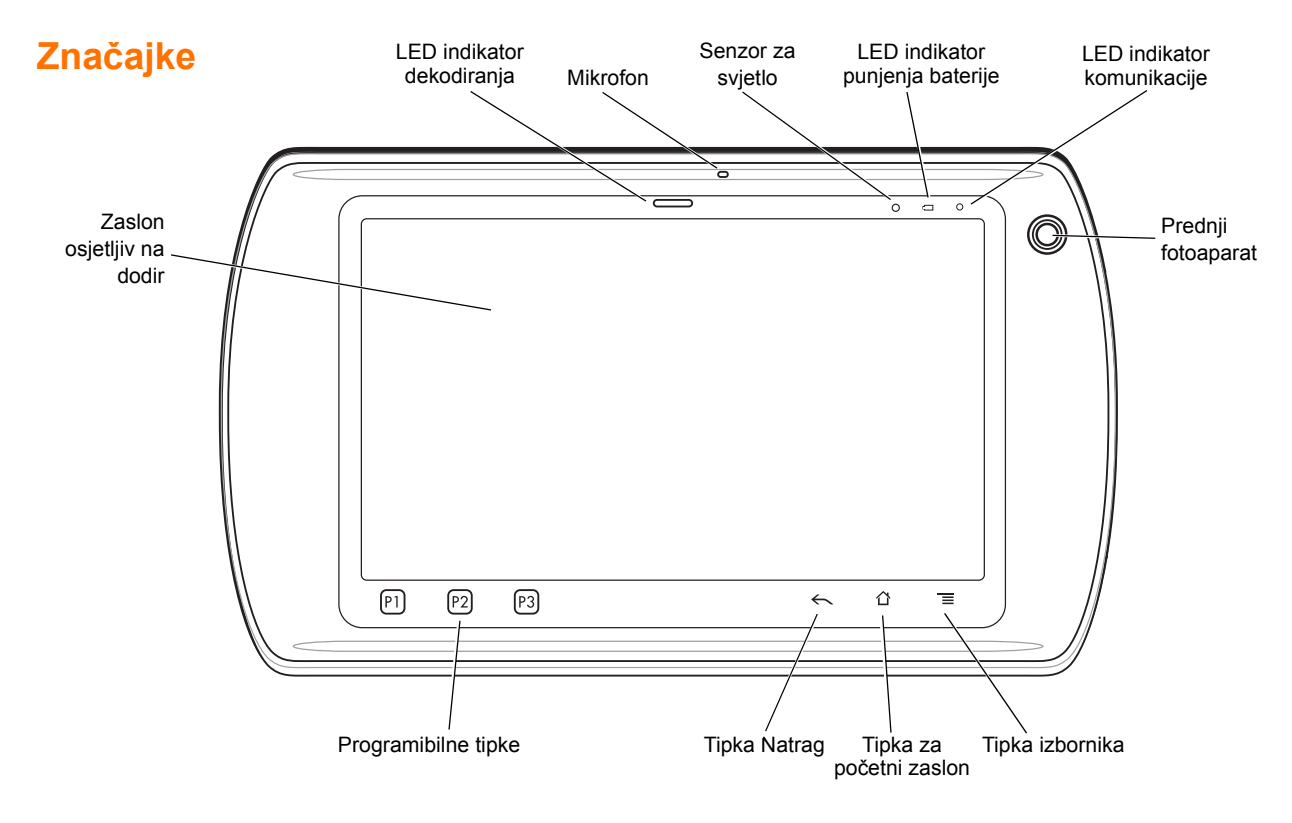

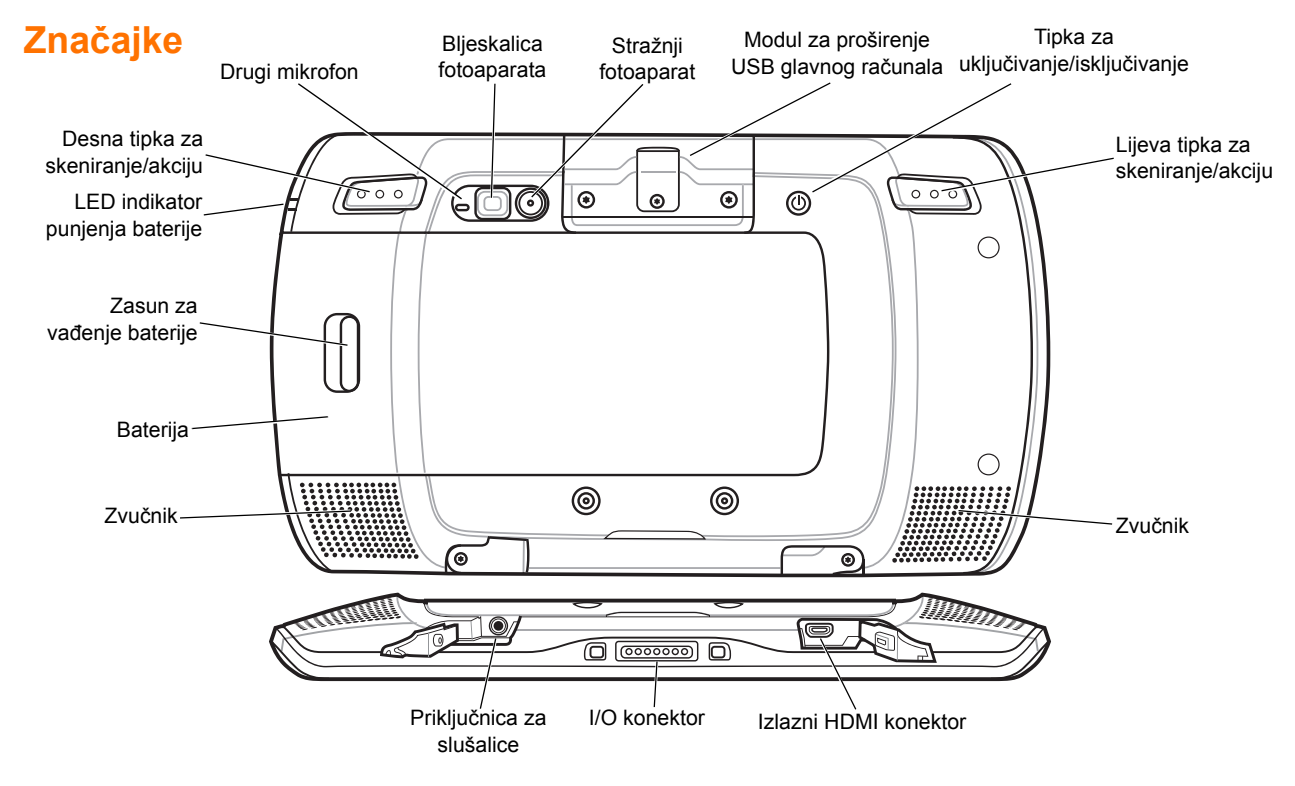

# **Početak korištenja**

Kako biste počeli koristiti uređaj:

- Umetnite bateriju
- Napunite bateriju
- Pokrenite ET1.

## *Umetanje baterije*

- **1.**Izvadite bateriju iz pakiranja.
- **2.** Bočne utore na bateriji poravnajte s vodilicama u odjeljku za bateriju.

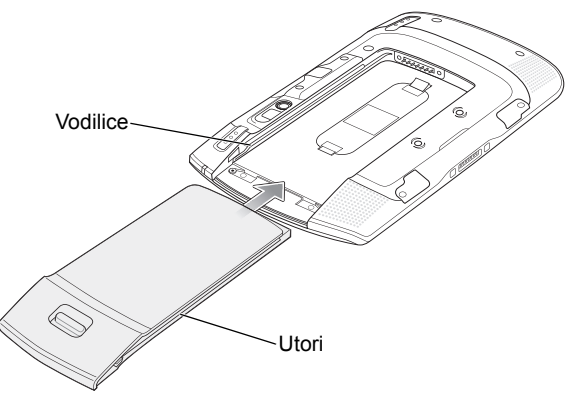

**3.**Gurajte bateriju u odjeljak sve dok ne sjedne na mjesto.

## *Punjenje baterije*

Prije no što počnete koristiti ET1, napunite bateriju pomoć<sup>u</sup> jednog od sljedećeg:

- USB postolja s jednim ležištem
- **•**Postolja samo za punjenje s četiri ležišta
- USB kabela/kabela za punjenje i izvora napajanja.
- 

*NAPOMENA* Baterija se može puniti zasebno pomoću punjača za bateriju s četiri utora.

- **1.** Provjerite je li dodatak za punjenje priključen na napajanje. Dodatne informacije potražite u *Korisničkom priručniku za tablet ET1 Enterprise*.
- **2.** ET1 postavite na postolje ili na njega priključite USB kabel/kabel za punjenje.

LED indikatori za punjenje baterije treperit će žuto, što znači da se baterija puni. Kada se baterija napuni do kraja (za približno šest sati) LED indikatori svijetlit će zeleno.

## *Pokretanje*

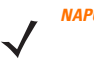

*NAPOMENA* Ako uređaj koristi više osoba, informacije o postupku prijave potražite u *Korisničkom priručniku za tablet ET1 Enterprise*.

Pritisnite tipku za uključivanje/isključivanje kako biste uključili ET1. Kada se ET1 pokrene, prikazat će se pripremni zaslon, a zatim početni zaslon. Povucite **(prema gore kako biste otključali zaslon.** 

# **Pokretanje aplikacija**

Kako biste pokrenuli aplikaciju:

**1.** Dodirnite ikonu **za pokretanje**. Prikazat će se zaslon zapokretanje.

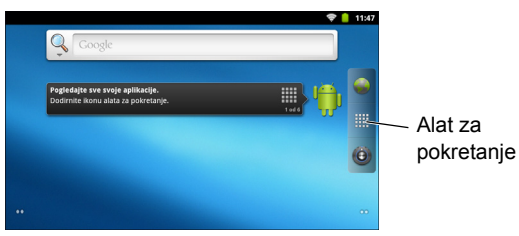

**2.**Dodirnite ikonu aplikacije kako biste pokrenuli tu aplikaciju.

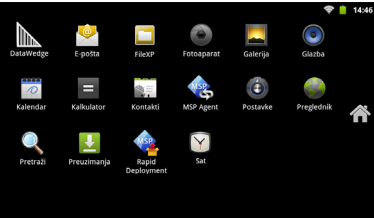

## **Konfiguriranje tableta ET1**

Kako biste konfigurirali postavke tableta ET1, dodirnite  $\equiv$  > **Settings** (Postavke). Informacije o konfiguriranju tableta ET1 potražite u *Korisničkom priručniku za tablet ET1 Enterprise* i Vodiču za integraciju.

# **Tipka za uključivanje/isključivanje**

Pomoću tipke za uključivanje/isključivanje ET1 možete staviti u stanje mirovanja, način za zamjenu baterije, možete ponovo postaviti ET1 ili isključiti ET1.

## *Stanje mirovanja*

Pritisnite tipku za uključivanje/isključivanje i otpustite je kako biste ET1 postavili u stanje mirovanja. U stanju mirovanja ET1 ć<sup>e</sup> isključiti zaslon i prijeći u stanje manje potrošnje kako bi se smanjila potrošnja baterijskog napajanja.

Pritisnite i otpustite tipku za uključivanje/isključivanje kako biste aktivirali ET1, a zatim povucite  $\left(\begin{array}{ccc} 0 \\ 0 \end{array}\right)$  prema gore kako biste otključali zaslon.

#### *Način rada za zamjenu baterije*

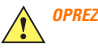

 Nemojte vaditi mikro SD karticu kada je uređaj u načinu rada za zamjenu baterije.

Prije zamjene baterije Et1 postavite u način rada za zamjenu baterije. Pritisnite tipku za uključivanje/isključivanje i držite je pritisnutom sve dok se ne prikaže dijaloški okvir **Device options** (Opcije uređaja), a zatim dodirnite **Battery swap** (Zamjena baterije). LED indikator za dekodiranje zasvijetlit će crveno. Kada se LED indikator isključi, možete zamijeniti bateriju.

## *Ponovno postavljanje*

Ponovo postavite ET1 ako aplikacije više ne odgovaraju. Pritisnite tipku za uključivanje/isključivanje i držite je pritisnutom sve dok se ne prikaže dijaloški okvir **Device options** (Opcije uređaja), a zatim dodirnite **Reset** (Ponovo postavi).

## *Isključivanje*

Kako biste isključili ET1, pritisnite tipku za

uključivanje/isključivanje i držite je pritisnutom sve dok se ne prikaže dijaloški okvir **Device options** (Opcije uređaja) a zatim dodirnite **Power off** (Isključi). Kada se prikaže dijaloški okvir **Power off** (Isključivanje), dodirnite **OK** (U redu).

#### *Hardversko ponovno postavljanje*

Ako ET1 prestane odgovarati na naredbe, izvršite hardversko ponovno postavljanje. Istovremeno pritisnite lijevu tipku za skeniranje/akciju, desnu tipku za skeniranje/akciju i tipku za uključivanje/isključivanje.

# **Zaključavanje zaslona**

Zaključajte zaslon kako biste spriječili pristup podacima. Kada je ET1 zaključan, za otključavanje je potrebno unijeti uzorak, PIN ili lozinku. Pritisnite tipku za uključivanje/isključivanje kako biste zaključali zaslon. ET1 zaključava se i nakon što istekne unaprijed definirano vrijeme.

Pritisnite i otpustite tipku za uključivanje/isključivanje kako biste aktivirali ET1.

Prikazat će se zaslon za zaključavanje. Povucite **(fi)** prema gore kako biste otključali zaslon. Ako je omogućena značajka za otključavanje zaslona pomoću uzorka, umjesto zaslona za zaključavanje prikazat će se zaslon za uzorak.

Ako je omogućena značajka za otključavanje zaslona pomoć<sup>u</sup> PIN-a ili lozinke, unesite PIN ili lozinku nakon što otključate zaslon.

Upute za zaključavanje zaslona potražite u *Korisničkom priručniku za tablet ET1 Enterprise*. Ako je omogućena značajka višestrukih korisnika, informacije o prijavi zatražite od administratora sustava.

## **Promjena glasnoć<sup>e</sup>**

Pritisnite **P1** kako biste smanjili glasnoću. Pritisnite **P2** kako biste povećali glasnoću. Napominjemo da se ove tipke mogu programirati te da njihovu funkciju može promijeniti korisnik ili aplikacija.

# **Skeniranje bar koda**

Bar kodove skenirajte pomoću stražnjeg fotoaparata. Provjerite je li omogućena značajka DataWedge te nalazi li se pokazivač u tekstnom polju.

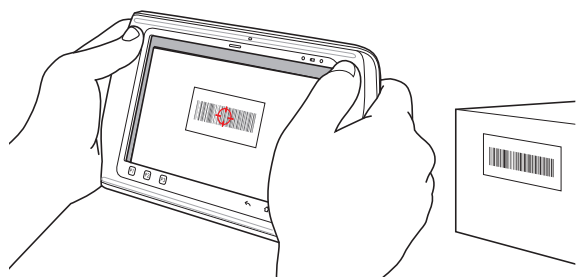

- **1.**Poleđinu tableta ET1 usmjerite prema bar kodu.
- **2.** Pritisnite lijevu ili desnu tipku za skeniranje/akciju. LED indikator dekodiranja svijetlit će crveno, što ukazuje da je skeniranje u tijeku.
- **3.** Na zaslonu poravnajte bar kod u prozoru za pregled.
- **4.** ET1 očitat će i dekodirati podatke crtičnog koda. LED indikator dekodiranja svijetlit će zeleno, što ukazuje da je dekodiranje uspješno izvršeno.
	- *NAPOMENA* Na tabletu ET1 dostupne su dodatne opcije za snimanje podataka. Dodatne informacije potražite <sup>u</sup>*Korisničkom priručniku za tablet ET1 Enterprise*.

## **Fotografije i videozapisi**

Fotografije i videozapise možete snimati pomoću stražnjeg fotoaparata.

*NAPOMENA*Za spremanje fotografija i videozapisa potrebna je microSD kartica.

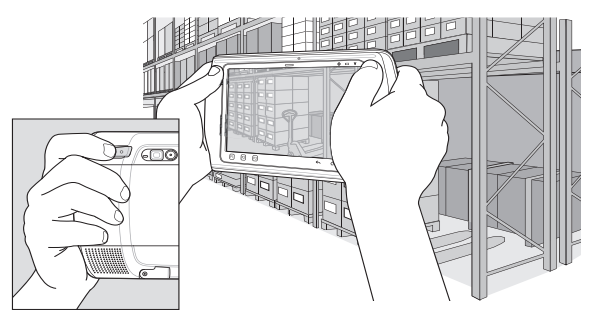

Kako biste snimili fotografiju:

- **1.**Dodirnite **Launcher** (Pokretanje) > **Camera** (Fotoaparat).
- **2.** ET1 usmjerite prema subjektu.
- **3.** Na zaslonu kadrirajte subjekt u prozoru i zatim dodirnite ikonu

okidača na zaslonu .

**4.** ET1 će snimiti fotografiju.

Kako biste snimili videozapis:

- **1.** Dodirnite **Launcher** (Pokretanje) > **Camera** (Fotoaparat) i zatim dodirnite ikonu videozapisa **...**
- **2.** ET1 usmjerite prema subjektu.
- **3.** Na zaslonu kadrirajte subjekt u prozoru.
- **4.** Dodirnite gumb za snimanje na zaslonu ( $\bullet$ ) kako biste pokrenuli snimanje.
- **5.** Dodirnite gumb za zaustavljanje na zaslonu ( $\blacksquare$ ) kako biste zaustavili snimanje.

Fotografije i videozapise možete pregledati u aplikaciji Gallery (Galerija).

## **Spajanje s Bluetooth ure đajem**

Kako biste omogućili Bluetooth:

- **1.** Dodirnite > **Settings** (Postavke) > **Wireless & networks** (Bežična veza i mreže).
- **2.** Dodirnite potvrdni okvir Bluetooth. U potvrdnom okviru prikazat će se zelena potvrdna oznaka, a na statusnoj traci prikazat će se ikona Bluetooth prijenosa koja označava da je Bluetooth omogućen.
- **3.** Pod **Bluetooth settings** (Postavke Bluetooth prijenosa) dodirnite **Scan for devices** (Skeniraj uređaje). ET1 počet ć<sup>e</sup>

tražiti vidljive Bluetooth uređaje u području te ih navesti pod **Bluetooth devices** (Bluetooth uređaji).

- **4.** Pomičite se kroz popis i odaberite uređaj. Prikazat će se dijaloški okvir za Bluetooth uparivanje.
- **5.** Unesite PIN i dodirnite **OK** (U redu) ako je potrebno.
- **6.** Dodirnite **1** 1.

 $\checkmark$ 

*NAPOMENA* Informacije o podržanim Bluetooth profilima potražite <sup>u</sup> *Korisničkom priručniku za tablet ET1 Enterprise*.

## **Priklju čivanje na WLAN mrežu**

Kako biste postavili WLAN mrežu:

- **1.** Dodirnite > **Settings** (Postavke) > **Wireless & networks** (Bežična veza i mreže).
- **2.** Dodirnite potvrdni okvir Wi-Fi kako biste uključili Wi-Fi. U potvrdnom okviru prikazat će se zelena potvrdna oznaka, a na statusnoj traci prikazat će se ikona Wi-Fi mreže koja označava da je Wi-Fi mreža omogućena.
- **3.** Dodirnite **Wi-Fi settings** (Postavke Wi-Fi mreže). ET1 ć<sup>e</sup> tražiti WLAN mreže u području i navesti ih pod **Wi-Fi networks** (Wi-Fi mreže).
- **4.** Odaberite željenu mrežu.
- **5.** Kako biste pregledali otvorene mreže, dodirnite **Connect** (Poveži se). Za sigurne mreže unesite potrebnu lozinku ili

druge podatke, a zatim dodirnite **Connect** (Poveži se). Dodatne informacije zatražite od administratora sustava.

**6.**Dodirnite  $\bigcap$ .

# **Zamjena baterije**

Kako biste zamijenili bateriju:

- **1.** Pritisnite tipku za uključivanje/isključivanje i držite je **pritisnutom** sve dok se ne prikaže izbornik **Device options** (Opcije uređaja).
- **2.** Dodirnite opciju **Battery Swap** (Zamjena baterije). LED indikator za skeniranje zasvijetlit će crveno.
- **3.**Pričekajte dok se LED indikator za skeniranje ne isključi.
- **4.**Okrenite ET1 naopako.
- **5.** Palcem pritisnite bočnu stranu ET1 i bateriju. Pomoć<sup>u</sup> kažiprsta i srednjeg prsta zasun za vađenje baterije pomaknite prema palcu i izvadite bateriju iz odjeljka za bateriju.
- **6.** Bočne utore na zamjenskoj bateriji poravnajte s vodilicama u odjeljku za bateriju.
- **7.** Gurajte bateriju dok zasun za vađenje baterije ne sjedne na mjesto.
- **8.** Pritisnite tipku za uključivanje/isključivanje kako biste uključili FT<sub>1</sub>

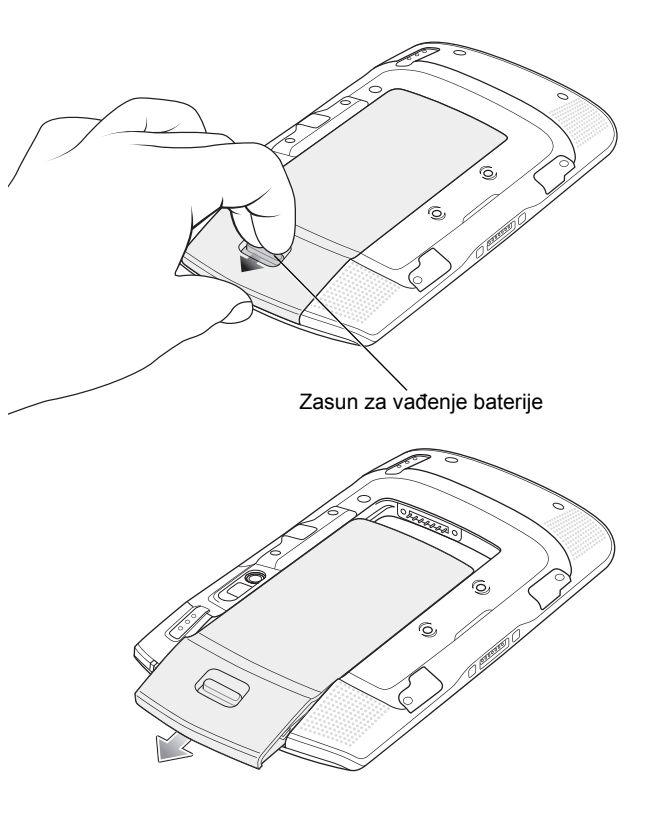

## **Dodatna oprema**

Za ET1 dostupna je sljedeća dodatna oprema:

- **•**USB postolje s jednim ležištem
- **•**Postolje samo za punjenje s četiri ležišta
- **•**Punjač za bateriju s četiri ležišta
- **•**• Traka za ruku
- **•**USB kabel/kabel za punjenje
- **•**Dvosmjerni DC kabel
- **•**Napajanje.

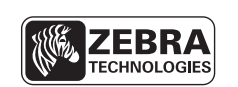

Zebra Technologies Corporation Lincolnshire, IL U.S.A. http://www.zebra.com

Riječ Zebra i grafički prikaz glave zebre registrirani su zaštitni znakovi tvrtke ZIH Corp. Logotip Symbol registrirani je zaštitni znak tvrtke Symbol Technologies, Inc., koja je dio tvrtke Zebra Technologies. © 2015 Symbol Technologies, Inc.

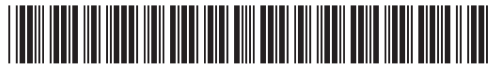

72-148508-02HR Prerađeno izdanje A - ožujak 2015